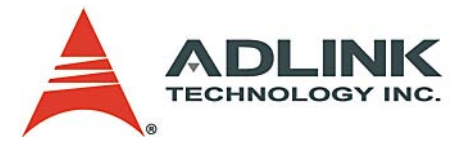

## **PCI-3488**

IEEE488 GPIB Interface Card **User's Manual**

**Manual Rev.** 2.00 **Revision Date:** April 14, 2005 **Part No:** 50-15039-1000

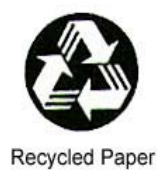

## **Advance Technologies; Automate the World.**

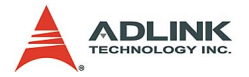

Copyright 2005 ADLINK TECHNOLOGY INC.

All Rights Reserved.

The information in this document is subject to change without prior notice in order to improve reliability, design, and function and does not represent a commitment on the part of the manufacturer.

In no event will the manufacturer be liable for direct, indirect, special, incidental, or consequential damages arising out of the use or inability to use the product or documentation, even if advised of the possibility of such damages.

This document contains proprietary information protected by copyright. All rights are reserved. No part of this manual may be reproduced by any mechanical, electronic, or other means in any form without prior written permission of the manufacturer.

#### **Trademarks**

Product names mentioned herein are used for identification purposes only and may be trademarks and/or registered trademarks of their respective companies.

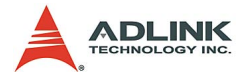

# **Getting Service from ADLINK**

Customer Satisfaction is top priority for ADLINK Technology Inc. Please contact us should you require any service or assistance.

#### **ADLINK TECHNOLOGY INC.**

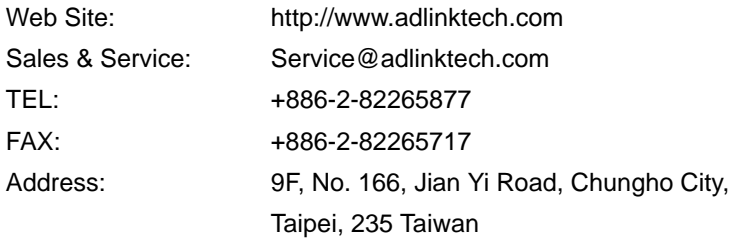

Please email or FAX this completed service form for prompt and satisfactory service.

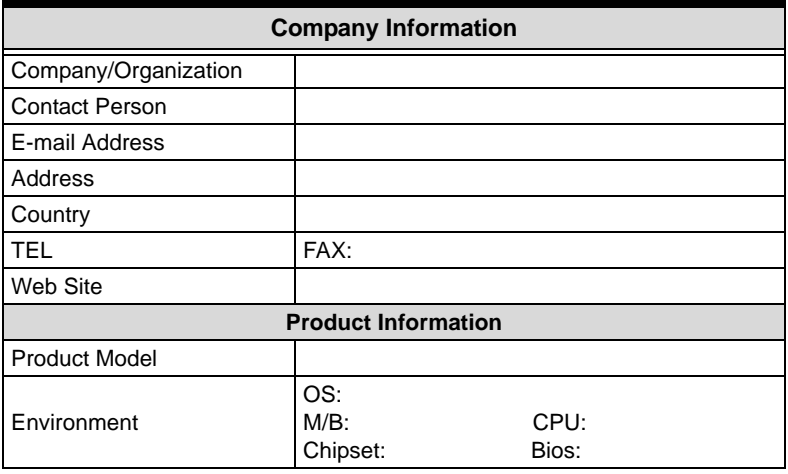

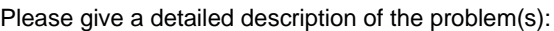

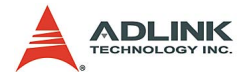

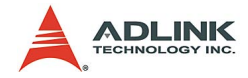

## **Table of Contents**

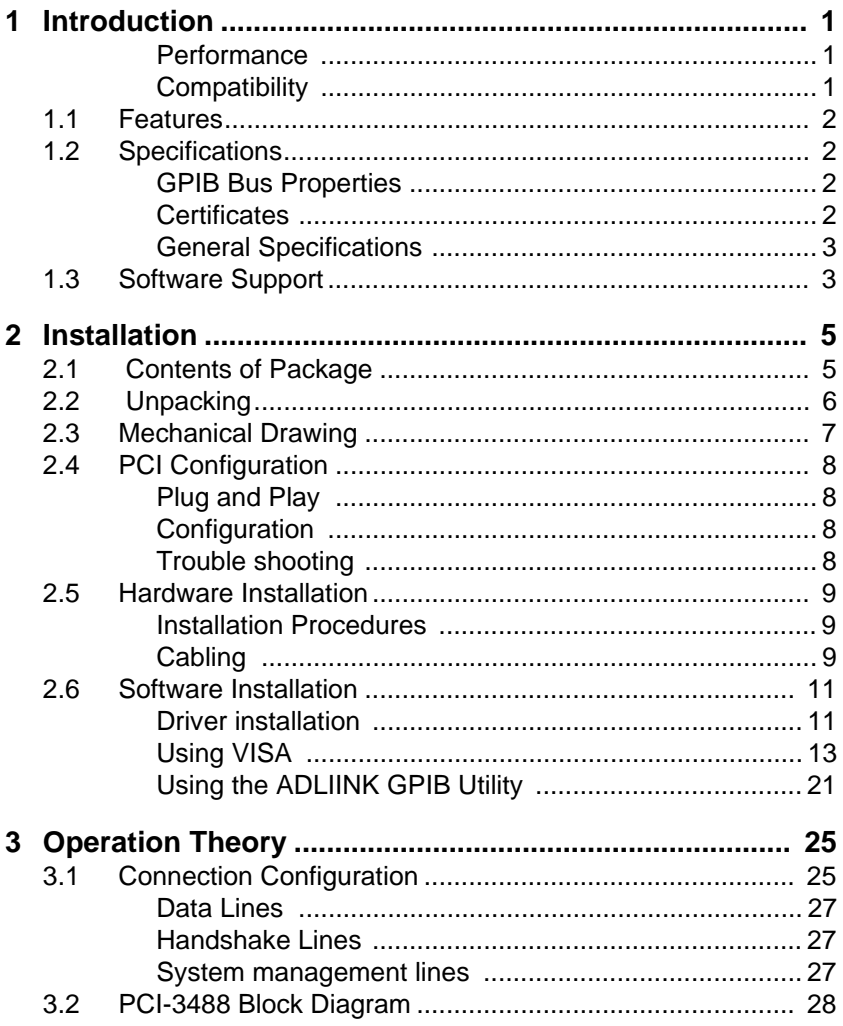

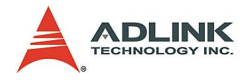

## **List of Tables**

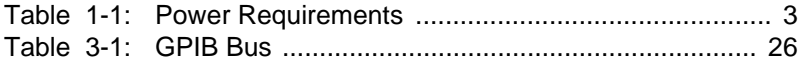

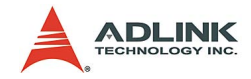

# **List of Figures**

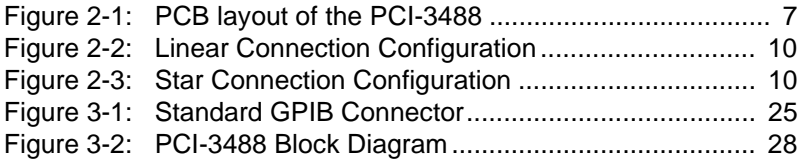

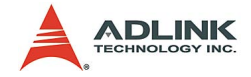

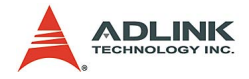

## <span id="page-8-0"></span>**1 Introduction**

ADLINK's PCI-3488 GPIB controller interface card, fully compatible with the IEEE488.2 instrumentation control and communication standard, is capable of controlling up to 14 stand-alone instruments via IEEE488 cables. It is designed to meet the requirements for high performance and maximum programming portability. The 1KB on-board FIFO and a block transfer mode provide up to 1.5MB/s GPIB transfer rate. With an NI-like driver API and VISA support, the PCI-3488 provides the greatest compatibility with your existing applications and instrument drivers.

#### <span id="page-8-1"></span>**Performance**

ADLINK's expertise in PCI interface cards was leveraged when developing this newly designed GPIB controller. The PCI-3488 supports both 3.3V and 5V PCI buses and can be adapted to most industrial and desktop computers. On-board 1KB FIFO is placed between the GPIB bus and PCI controller to buffer GPIB read/ write operations. The FIFO eliminates the gap between the slow GPIB bus (~1.5MB/s) and the fast PCI bus (132MB/s), and dramatically increases overall system performance.

#### <span id="page-8-2"></span>**Compatibility**

ADLINK's PCI-3488 is delivered with complete software support, including a driver API that is fully binary compatible with NI's GPIB-32.DLL. All programs written based on GPIB-32.DLL can be executed on the PCI-3488 without any modification. VISA library is also supported to ensure compatibility with applications utilizing VISA. The ADLINK PCI-3488 provides the "Plug and Play" compatibility with all your existing applications.

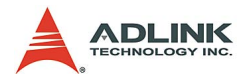

### <span id="page-9-0"></span>**1.1 Features**

The PCI-3488 IEEE 488 GPIB interface card provides the following advanced features:

- $\blacktriangleright$  Fully compatible with the IEEE 488 standard
- $\triangleright$  Supports a 32-bit 3.3V or 5V PCI bus
- $\blacktriangleright$  Up to 1.5MB/s data transfer rates
- ▶ On-board 1KB FIFO for read/write operations
- Provides NI-like driver API & VISA support
- $\blacktriangleright$  Interactive utility for testing and diagnostics
- $\triangleright$  Compact, half-size PCB

## <span id="page-9-1"></span>**1.2 Specifications**

#### <span id="page-9-2"></span>**GPIB Bus Properties**

- $\triangleright$  Up to 14 instruments can be connected to one controller
- $\triangleright$  Maximal 1.5 MB/s data transfer rate
- $\blacktriangleright$  Cable length
	- $\triangleright$  2 meters between each instrument (suggested)
	- $\triangleright$  20 meters total cable length
- $\triangleright$  Data transfer mode: 8 bits parallel
- $\blacktriangleright$  Handshake: 3 wire handshake, reception of each data byte is acknowledged

#### <span id="page-9-3"></span>**Certificates**

EMC/EMI: CE, FCC Class A

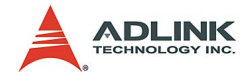

#### <span id="page-10-0"></span>**General Specifications**

- I/O Connector: IEEE 488 standard 24-pin connector
- $\triangleright$  Operating temperature: 0 to 55 $\degree$ C
- Storage temperature: -20 to 80 $\degree$ C at 10 to 90% humidity
- $\blacktriangleright$  Relative humidity: 10 to 90%, non-condensing
- $\blacktriangleright$  Power requirements

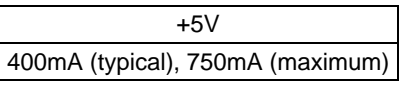

Table 1-1: Power Requirements

<span id="page-10-2"></span> $\triangleright$  Dimensions (not including connectors): 135mm x 107mm

### <span id="page-10-1"></span>**1.3 Software Support**

ADLINK's PCI-3488 provides device drivers for Windows 98/NT/ 2000/XP and DOS operating systems.

The ADGPIB driver package also provides a diagnostic utility to test your PCI-3488 GPIB card, as well as programming samples and source codes for Microsoft Visual Basic and Visual C++. You can find the ADGPIB driver package in the associated All-in-one CD. Please refer to section 2.6 for detailed software installation instructions.

For other OS support, please contact ADLINK for more information.

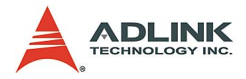

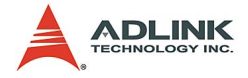

## <span id="page-12-0"></span>**2 Installation**

This chapter outlines the contents of package, describes unpacking information, and describes how to install PCI-3488 hardware and software.

## <span id="page-12-1"></span>**2.1 Contents of Package**

The package includes the following items:

- $\blacktriangleright$  PCI-3488
- ▶ ADLINK All-in-one Compact Disc
- $\blacktriangleright$  This User's Manual

If any of these items are missing or damaged, contact your ADLINK dealer. Save the shipping materials and carton in to ship or store the product in the future.

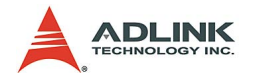

## <span id="page-13-0"></span>**2.2 Unpacking**

PCI-3488 contains electro-static sensitive components that can be easily be damaged by static electricity.

Therefore, the module should be handled on a grounded antistatic mat. The operator should be wearing an anti-static wristband, grounded at the same point as the anti-static mat.

Inspect the module for obvious damage. Shipping and handling may cause damage to the module. Be sure there are no shipping and handling damage on the module before continuing.

*You are now ready to install your PCI-3488.*

**Note**: DO NOT APPLY POWER TO THE CARD IF IT HAS BEEN DAMAGED.

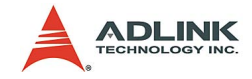

## <span id="page-14-0"></span>**2.3 Mechanical Drawing**

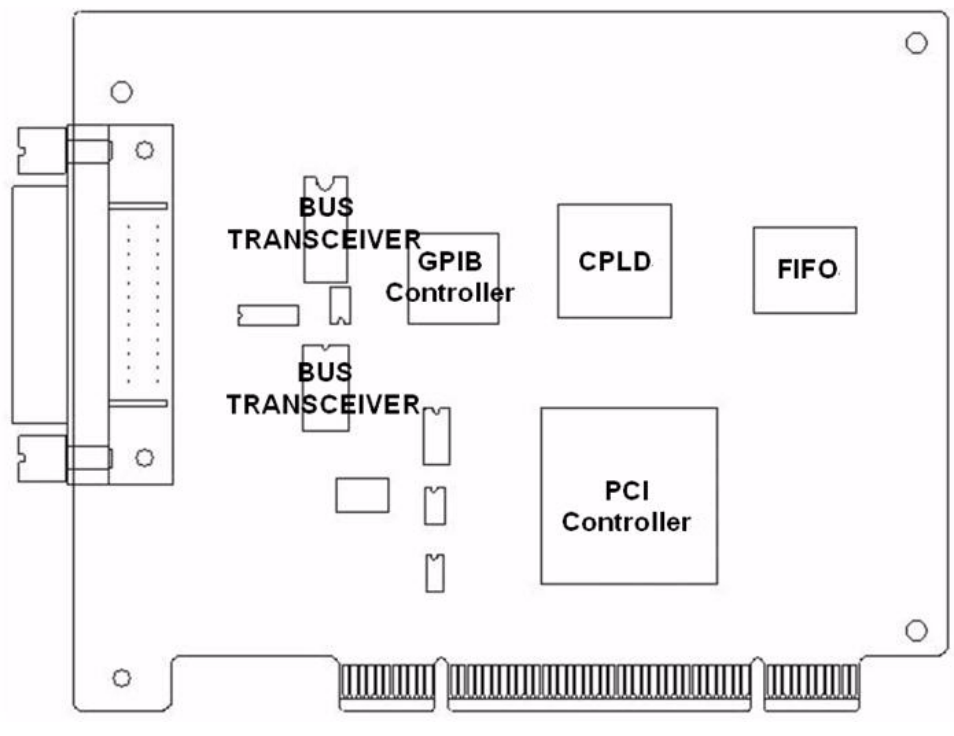

<span id="page-14-1"></span>**Figure 2-1: PCB layout of the PCI-3488**

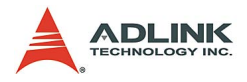

## <span id="page-15-0"></span>**2.4 PCI Configuration**

#### <span id="page-15-1"></span>**Plug and Play**

As a plug and play component, the card requests an interrupt number via its PCI controller. The system BIOS responds with an interrupt assignment based on the card information and on known system parameters. These system parameters are determined by the installed drivers and the hardware load seen by the system.

### <span id="page-15-2"></span>**Configuration**

The board configuration is done on a board-by-board basis for all PCI boards on your system. Because configuration is controlled by the system and software, there is no jumper setting required for base-address, DMA, and interrupt IRQ.

The configuration is subject to change with every boot of the system as new boards are added or removed.

#### <span id="page-15-3"></span>**Trouble shooting**

If your system doesn't boot or if you experience erratic operation with your PCI board in place, it's likely caused by an interrupt conflict (perhaps the BIOS Setup is incorrectly configured). In general, the solution, once you determine it is not a simple oversight, is to consult the BIOS documentation that comes with your system.

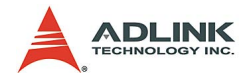

### <span id="page-16-0"></span>**2.5 Hardware Installation**

#### <span id="page-16-1"></span>**Installation Procedures**

Please follow the instructions to install PCI-3488 in your computer.

- 1. Turn off your computer
- 2. Turn off all accessories (printer, modem, monitor, etc.) connected to your computer.
- 3. Open your computer case.
- 4. Select a 32-bit PCI slot. PCI slot are short than ISA or EISA slots, and are usually white or ivory.
- 5. Before handling the PCI cards, discharge any static buildup on your body by touching the metal case of the computer. Hold the edge and do not touch the components.
- 6. Position the board into the PCI slot you selected.
- 7. Secure the card in place at the rear panel of the system.
- 8. Put your computer's case back on.

Turn on your computer, and install the software follow below software install instruction.

### <span id="page-16-2"></span>**Cabling**

Following connection configuration could guarantees the GPIB throughput achieve optimal value. The configurations include instrument number and cable distance:

The longest distance between two devices is 4 meter. And the average GPIB BUS distance between all devices should be less than 2 meter.

The total GPIB BUS distance should be less than 20 meter.

The total device number must less than 15 (including computer itself), and at least 2-3 devices are in power-on status.

Users can connection devices in a linear configuration, star configuration or combination the two configurations. Below figures shows linear connection and star connection.

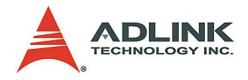

**Note**: At star connection, the total current load will be less if the cable connection on individual instrument is less than three.

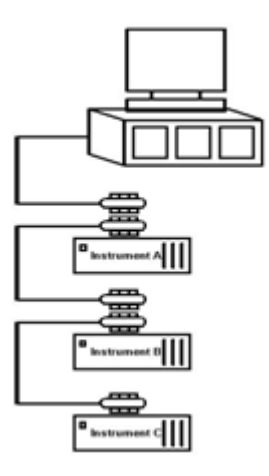

<span id="page-17-0"></span>**Figure 2-2: Linear Connection Configuration**

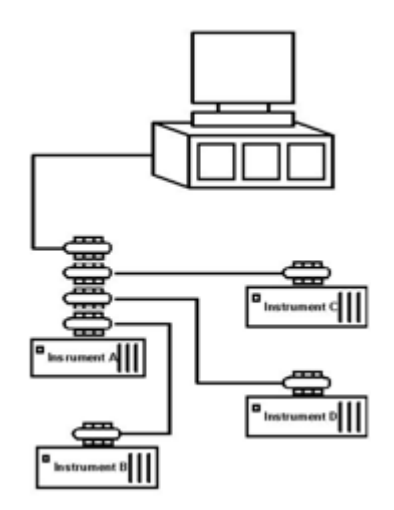

<span id="page-17-1"></span>**Figure 2-3: Star Connection Configuration**

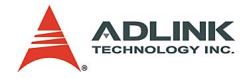

### <span id="page-18-0"></span>**2.6 Software Installation**

ADLINK PCI-3488 is delivered with the ADLGPIB driver package which supports Windows 98/NT/2000/XP. The ADLGPIB is designed to be fully compatible with your current applications. It provides NI-like APIs and a binary-compatible gpib-32.dll for users who use LabVIEW, LabWindow/CVI, VC++, VB, and Delphi. PCI-3488 also supports VISA to be adequate to most available instrument drivers.

#### <span id="page-18-1"></span>**Driver installation For Windows 98/NT/2000/XP users:**

- 1. Insert the ADLINK ALL-In-One CD.
- 2. Run x:\Software Package\ADLGPIB\DISK1\setup.exe to launch the setup program. (x: denotes your CD-ROM drive). An InstallShield wizard appears to guide you finish the setup procedure.

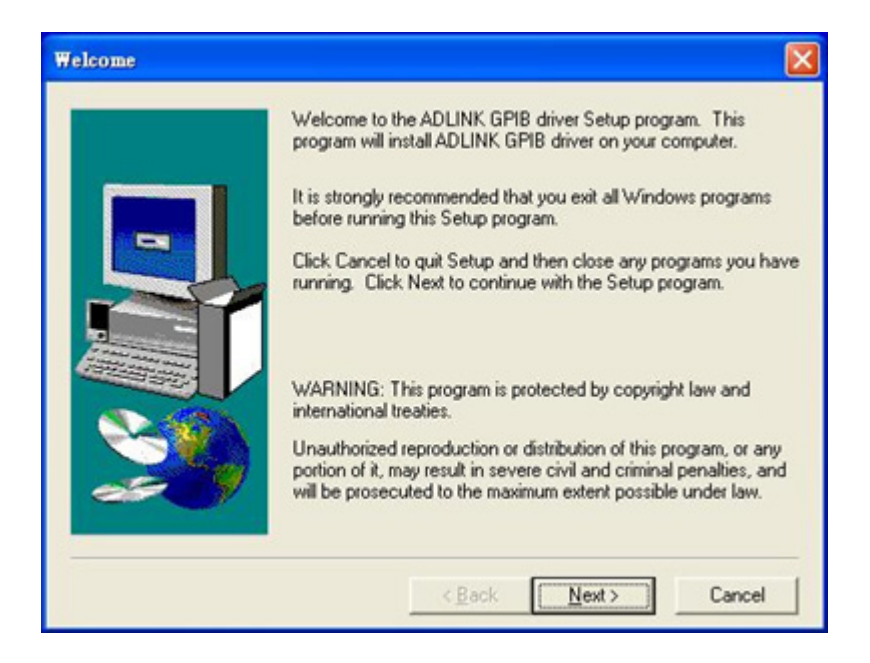

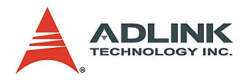

### 3. Reboot your system to complete setup

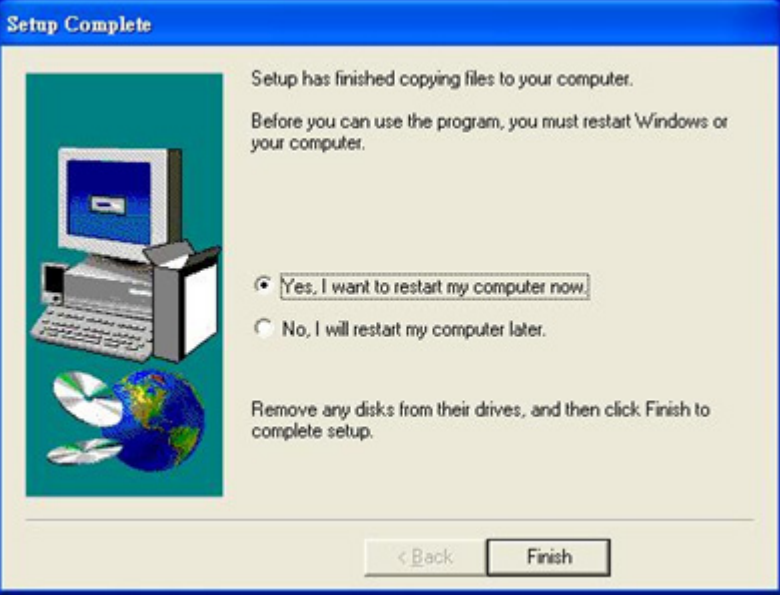

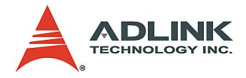

#### <span id="page-20-0"></span>**Using VISA For Agilent IO Libraries Users**

- 1. If you have other VISA library installed, please rename the visa32.dll in your system directory.
- 2. Install Agilent IO Libraries Suite 14.0.
- 3. Install ADLGPIB driver package.
- 4. Run Agilent Connection Expert to verify and manage all instruments connected to PCI-3488.

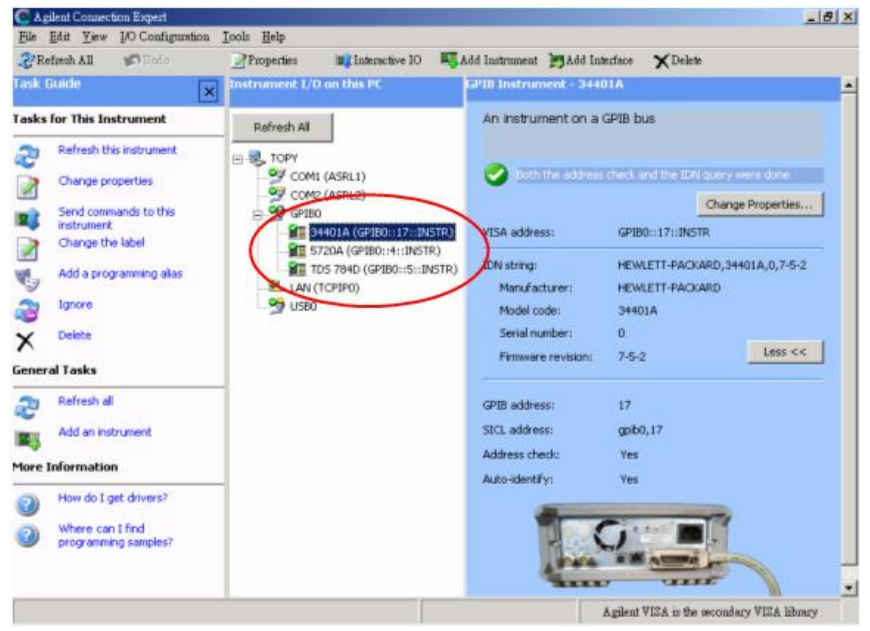

- **Note**: You may download the IO Libraries Suite 14.0 from Agilent Developer Network (http://adn.tm.agilent.com)
- **Note**: If you add/delete any VISA interfaces in Connection Expert, please execute x:\ADLINK\ADLGPIB\Utility\3488UpdateRegistry.exe to update the GPIB interface configuration.

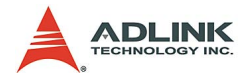

#### **For NI VISA Libraries Users**

**Note**: Please install NI 488.2 version 1.7 if you want to use PCI-3488 with NI VISA.

1. Launch National Instruments "Measurement and Automation Explorer".

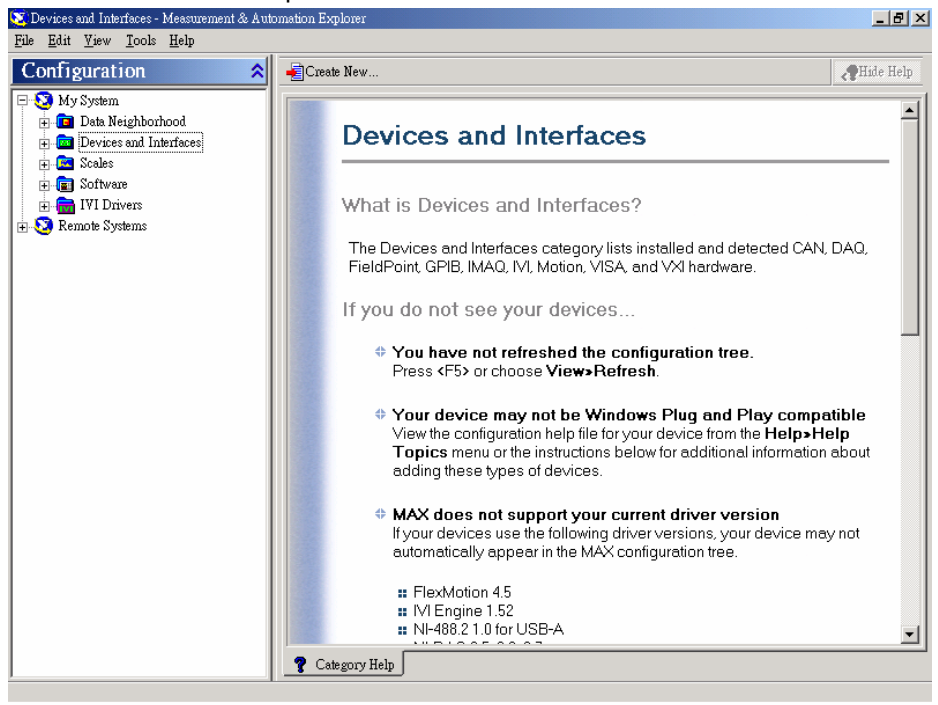

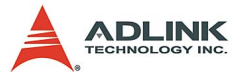

2. Right click on "Devices and Interfaces", and choose "Create New".

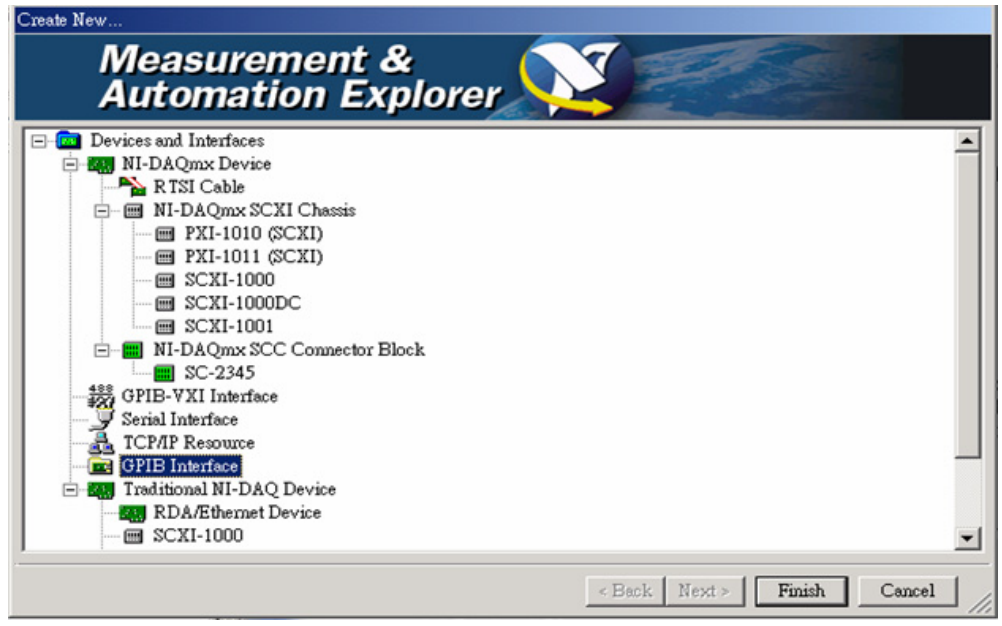

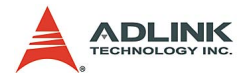

3. Choose "GPIB Interface" and click "Finish" button. The "Add GPIB Hardware Wizard" appears.

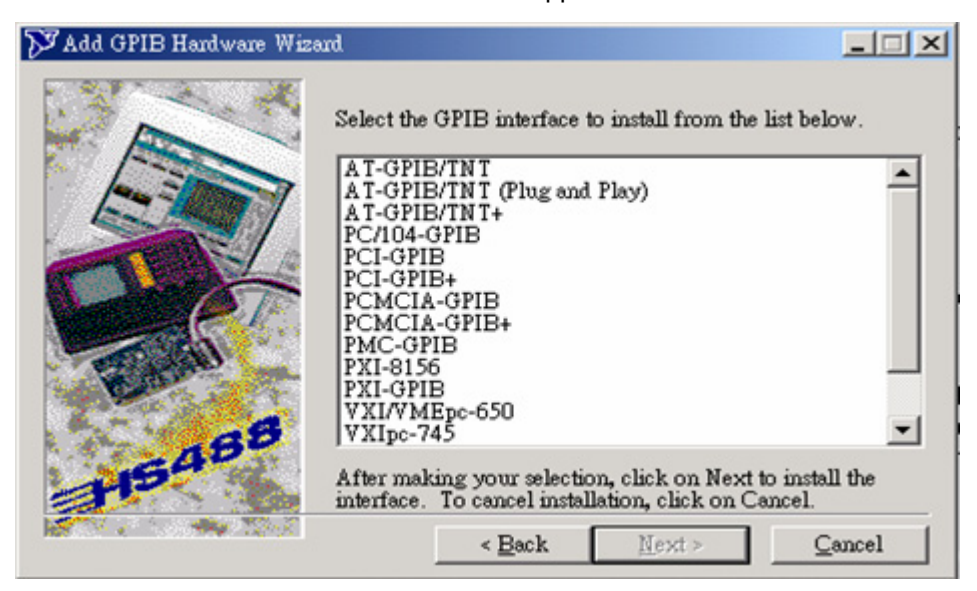

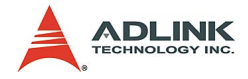

4. Choose the "AT-GPIB/TNT" and click "Next".

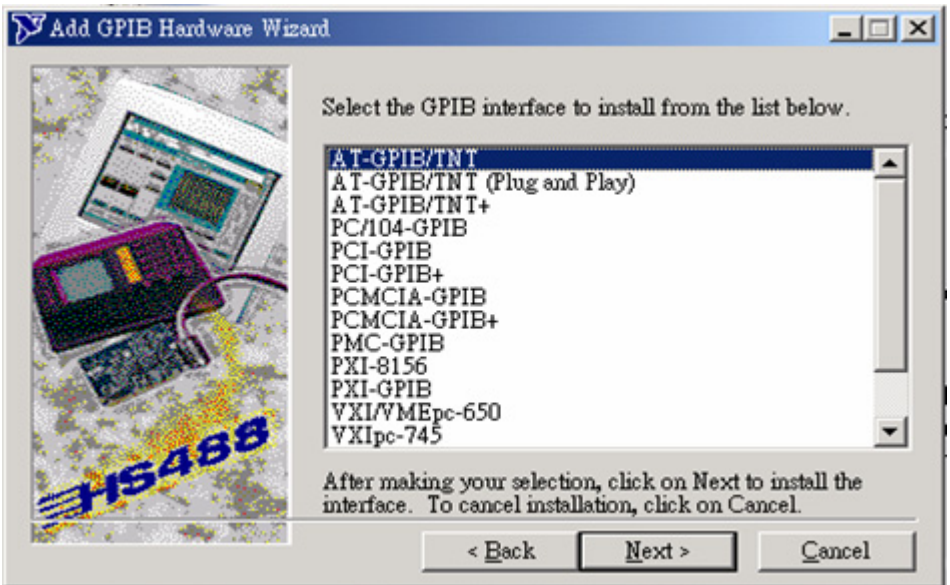

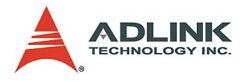

5. Discard appearing Configuration Settings for the AT-GPIB/TNT" dialog. (No DIP setting is necessary for PCI-3488)

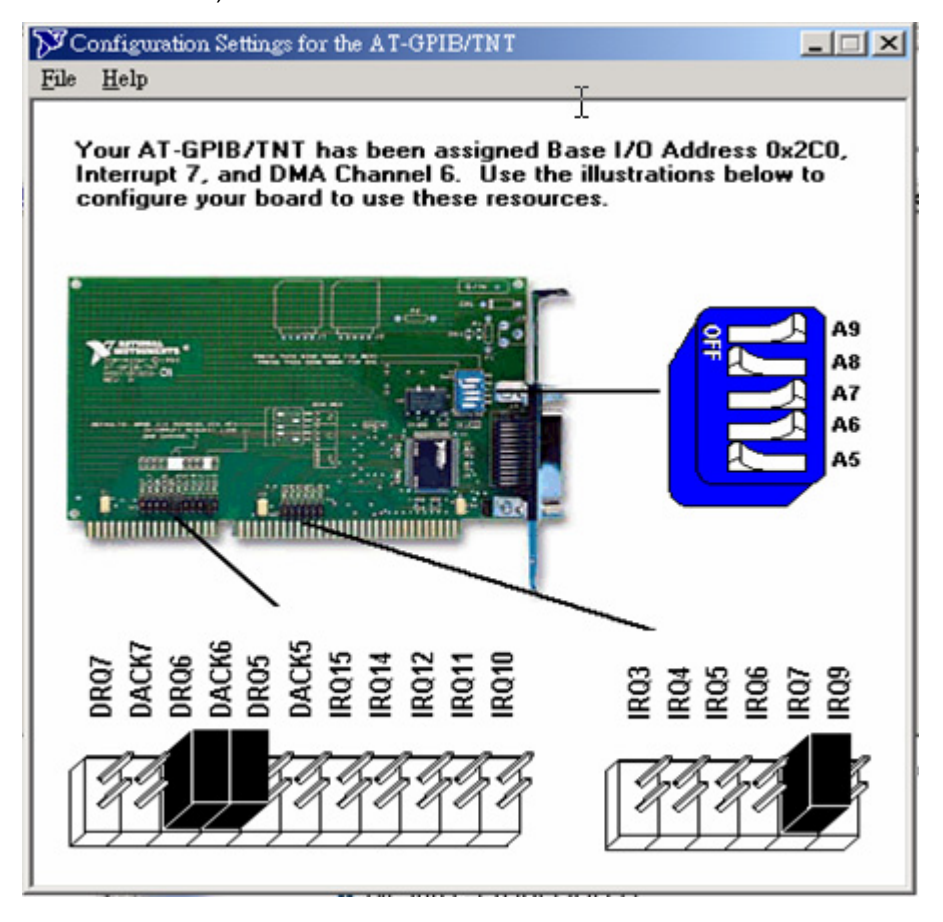

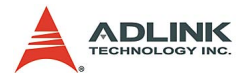

6. Click "Finish" button to finish the configuration of ADLINK PCI-3488 in National Instruments MAX. A GPIB0 interface appears in MAX.

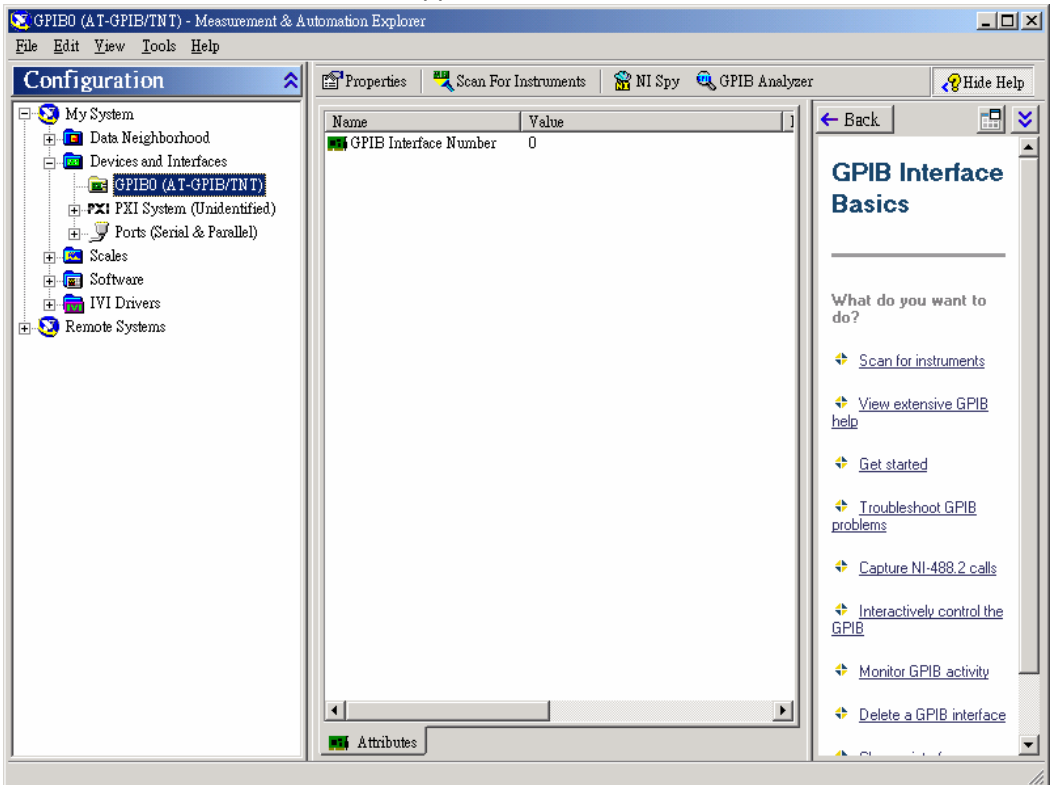

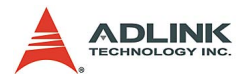

7. Launch the National Instruments "VISA Interactive Control" to verify and manage all instruments connected to PCI-3488.

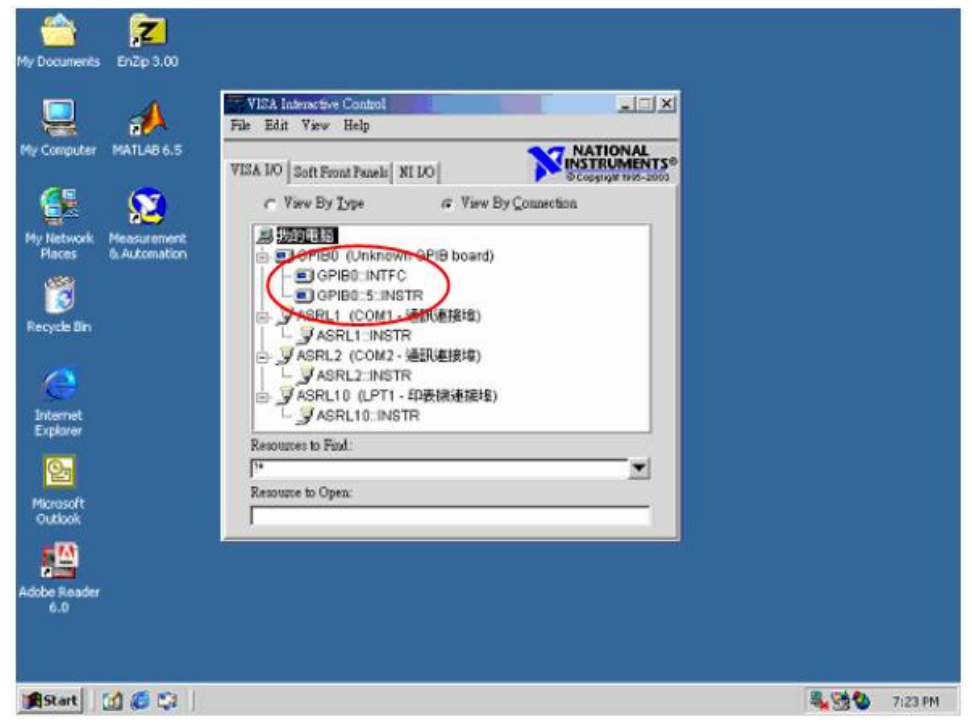

**Note**: The AT-GPIB/TNT is no longer supported in latest version of NI488.2 (version 2.1 or later). If you need to use PCI-3488 with VISA, we recommend installing NI488.2 version 1.7, or install Agilent IO Libraries Suite 14.0.

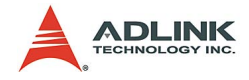

#### <span id="page-28-0"></span>**Using the ADLIINK GPIB Utility**

The ADLGPIB driver package also provides a utility program – ADLINK GPIB Utility to let you diagnose and verify your GPIB connections. You can find the GPIB Utility in x:\ADLINK\ADLG-PIB\Utility\GPIB Utility.exe. Here are the illustrations of using ADLINK GPIB Utility.

1. Launch the GPIB Utiltu.exe. A window appears to show all your GPIB interfaces and instruments

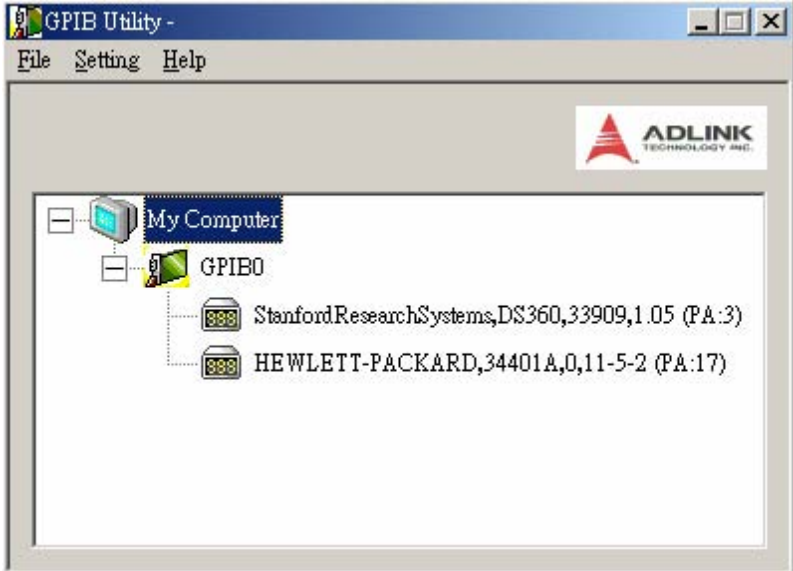

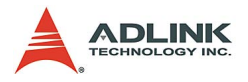

2. Click on a GPIB interface (GPIB0/GPIB1…) and select "Setting" -> "GPIB Preference". A "GPIB Interface & Bus Setting" dialog appears to let you configure your GPIB interface.

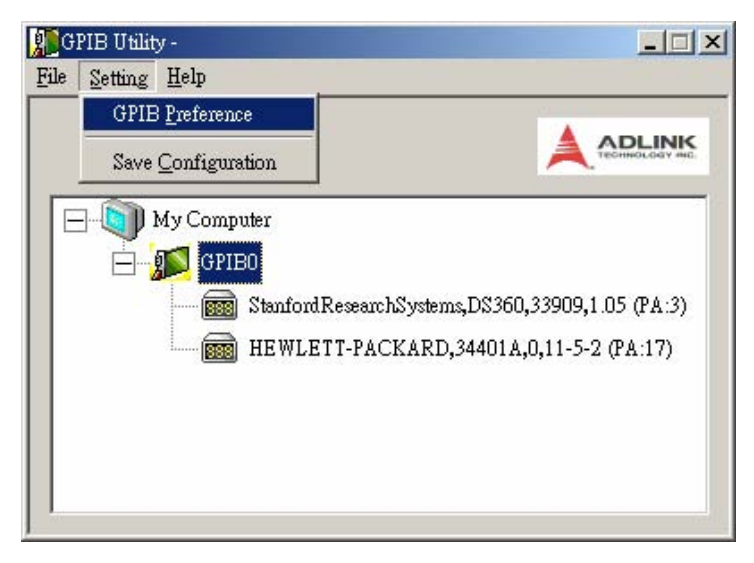

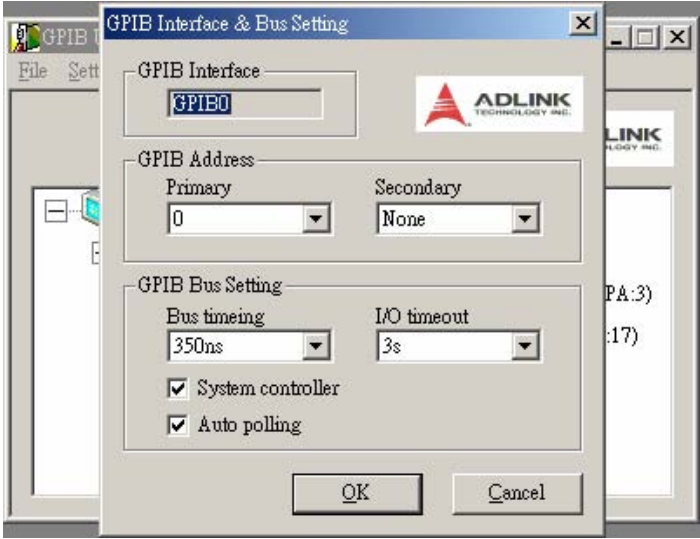

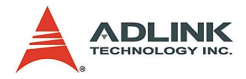

3. Double click on a connected GPIB instrument. A '"GPIB Interactive control" dialog appears to let you write command strings to your GPIB instrument and read the result.

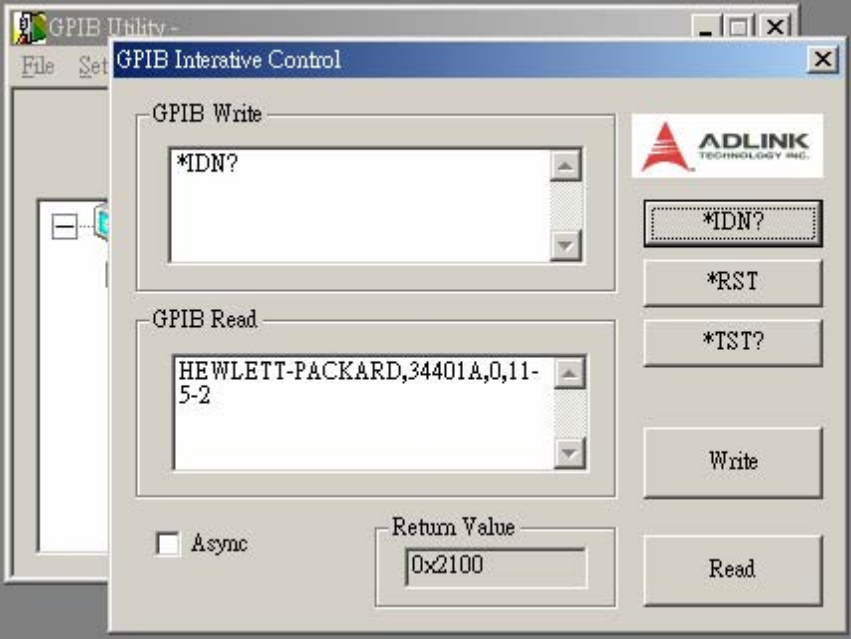

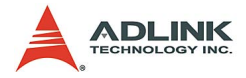

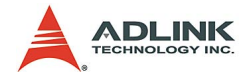

## <span id="page-32-0"></span>**3 Operation Theory**

This chapter describes the operation theory of GPIB bus and the basic architecture of PCI-3488 GPIB interface card.

## <span id="page-32-1"></span>**3.1 Connection Configuration**

The GPIB bus has 24 lines, which are divided into 16 signal lines and 8 ground return or shield drain lines. The 16 signal lines can be divided into 8-bit parallel data transfer bus and 8 control lines. These 8 control lines contain 5 system management lines and 3 handshake lines.

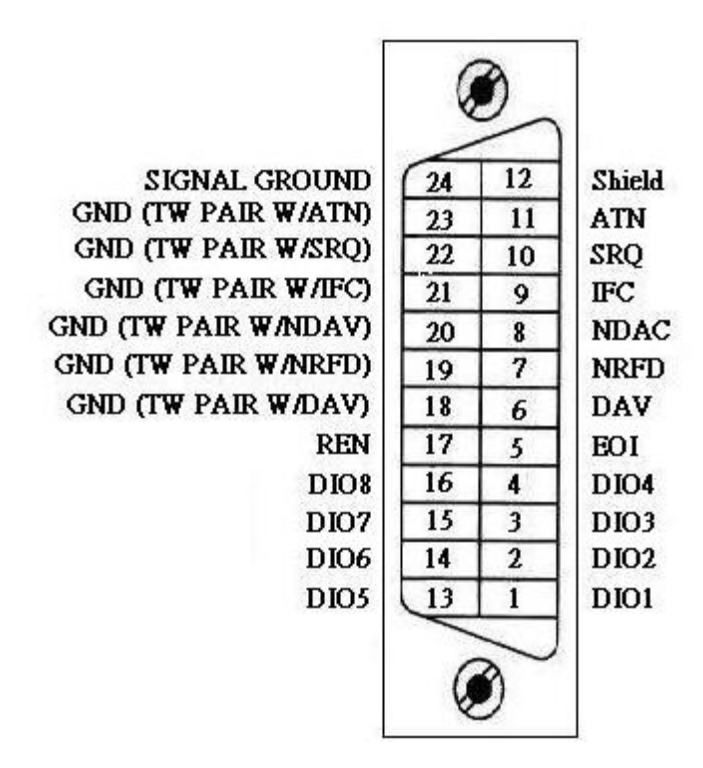

<span id="page-32-2"></span>**Figure 3-1: Standard GPIB Connector**

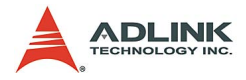

| <b>GPIB BUS</b> | <b>Type</b>     | Function              |                              | Pin            |                         |
|-----------------|-----------------|-----------------------|------------------------------|----------------|-------------------------|
| 24 lines        | 16 signal lines | 8 data lines          |                              | No.            | Description             |
|                 |                 |                       |                              | 1              | DIO1                    |
|                 |                 |                       |                              | $\overline{c}$ | DIO <sub>2</sub>        |
|                 |                 |                       |                              | 3              | DIO <sub>3</sub>        |
|                 |                 |                       |                              | $\overline{4}$ | DIO <sub>4</sub>        |
|                 |                 |                       |                              | 13             | DIO <sub>5</sub>        |
|                 |                 |                       |                              | 14             | DIO <sub>6</sub>        |
|                 |                 |                       |                              | 15             | DIO7                    |
|                 |                 |                       |                              | 16             | DIO <sub>8</sub>        |
|                 |                 | 8 control<br>lines    | 5 system management<br>lines | 5              | <b>EOI</b>              |
|                 |                 |                       |                              | 9              | <b>IFC</b>              |
|                 |                 |                       |                              | 10             | <b>SRQ</b>              |
|                 |                 |                       |                              | 11             | <b>ATN</b>              |
|                 |                 |                       |                              | 17             | <b>REN</b>              |
|                 |                 |                       | 3 handshake lines            | 6              | <b>DAV</b>              |
|                 |                 |                       |                              | $\overline{7}$ | <b>NRFD</b>             |
|                 |                 |                       |                              | 8              | <b>NDAC</b>             |
|                 | 8 ground lines  | 1 shield drain line   |                              | 12             | <b>SHIELD</b>           |
|                 |                 | 7 ground return lines |                              | 18             | <b>GND</b>              |
|                 |                 |                       |                              | 19             | <b>GND</b>              |
|                 |                 |                       |                              | 20             | <b>GND</b>              |
|                 |                 |                       |                              | 21             | <b>GND</b>              |
|                 |                 |                       |                              | 22             | <b>GND</b>              |
|                 |                 |                       |                              | 23             | <b>GND</b>              |
|                 |                 |                       |                              | 24             | SIGNAL<br><b>GROUND</b> |

<span id="page-33-0"></span>**Table 3-1: GPIB Bus**

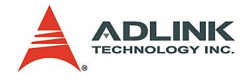

#### <span id="page-34-0"></span>**Data Lines**

DIO1 to DIO8 carry both data and command messages. All commands and most data use the 7-bit ASCII code, the 8th bit, DIO8, is either unused or for parity check.

#### <span id="page-34-1"></span>**Handshake Lines**

These three handshake lines control the transfer of data/messages between devices.

- ▶ **DAV** (Data Valid): used to indicate the condition (availability and validity) of information on the DIO signal lines
- ▶ NRFD (Not Ready For Data): used to indicate the condition of readiness of device(s) to accept data
- ▶ NDAC (Not Data Accepted): used to indicate the condition of acceptance of data by device

#### <span id="page-34-2"></span>**System management lines**

These five system management lines manage the flow of control and data bytes across the interface.

- ► EOI (End or Identify): used (by a talker) to indicate the end of a multiple byte transfer sequence or, in conjunction with ATN (by a controller), to execute a polling sequence
- ▶ **IFC** (Interface Clear): used (by a controller) to place the interface system, portions of which are contained in all interconnected devices, in a known quiescent state
- ▶ **SRQ** (Service Request): used by a device to indicate the need for attention and to request an interruption of the current sequence of events
- ▶ ATN (Attention): used (by a controller) to specify how data on the DIO signal lines are to be interpreted and which devices must respond to the data
- ▶ **REN** (Remote Enable): used (by a controller) in conjunction with other messages, to enable or disable one or more local controls that have corresponding remote controls.

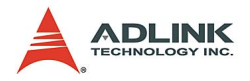

## <span id="page-35-0"></span>**3.2 PCI-3488 Block Diagram**

ADLINK PCI-3488 has 1KBytes on-board FIFIO to maximize the data transfer rate. Its state-of-the-art state machine in CPLD coordinates the data flow between PCI controller, FIFO and GPIB bus.

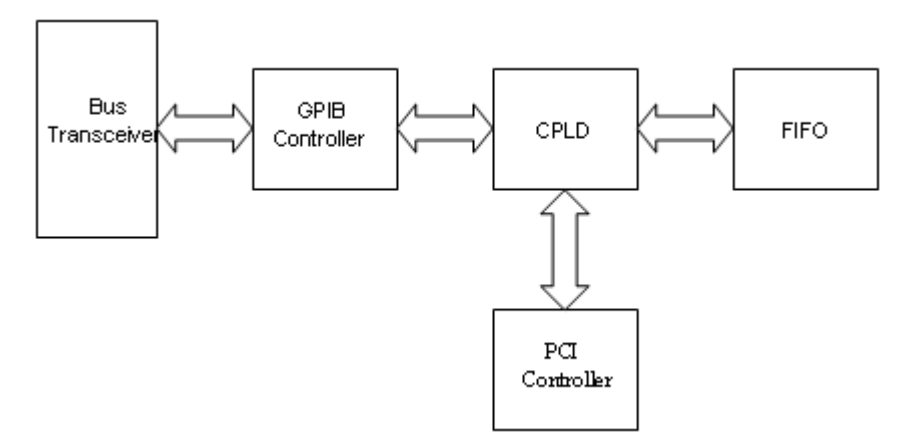

**Figure 3-2: PCI-3488 Block Diagram**

<span id="page-35-1"></span>The FIFO can buffer data from master (either from PCI controller or external device) when target is busy. Therefore the efficiency will be significantly improved when transferring large block of data.

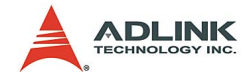

## **Warranty Policy**

Thank you for choosing ADLINK. To understand your rights and enjoy all the after-sales services we offer, please read the following carefully.

- 1. Before using ADLINK's products please read the user manual and follow the instructions exactly. When sending in damaged products for repair, please attach an RMA application form which can be downloaded from: http:// rma.adlinktech.com/policy/.
- 2. All ADLINK products come with a two-year guarantee:
	- $\blacktriangleright$  The warranty period starts from the product's shipment date from ADLINK's factory.
	- $\blacktriangleright$  Peripherals and third-party products not manufactured by ADLINK will be covered by the original manufacturers' warranty.
	- $\blacktriangleright$  For products containing storage devices (hard drives, flash cards, etc.), please back up your data before sending them for repair. ADLINK is not responsible for loss of data.
	- $\blacktriangleright$  Please ensure the use of properly licensed software with our systems. ADLINK does not condone the use of pirated software and will not service systems using such software. ADLINK will not be held legally responsible for products shipped with unlicensed software installed by the user.
	- $\blacktriangleright$  For general repairs, please do not include peripheral accessories. If peripherals need to be included, be certain to specify which items you sent on the RMA Request & Confirmation Form. ADLINK is not responsible for items not listed on the RMA Request & Confirmation Form.

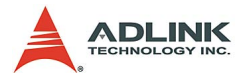

- 3. Our repair service is not covered by ADLINK's two-year guarantee in the following situations:
	- $\blacktriangleright$  Damage caused by not following instructions in the user's manual.
	- $\triangleright$  Damage caused by carelessness on the user's part during product transportation.
	- $\triangleright$  Damage caused by fire, earthquakes, floods, lightening, pollution, other acts of God, and/or incorrect usage of voltage transformers.
	- $\triangleright$  Damage caused by unsuitable storage environments (i.e. high temperatures, high humidity, or volatile chemicals).
	- $\triangleright$  Damage caused by leakage of battery fluid during or after change of batteries by customer/user.
	- $\triangleright$  Damage from improper repair by unauthorized technicians.
	- $\blacktriangleright$  Products with altered and/or damaged serial numbers are not entitled to our service.
	- $\triangleright$  Other categories not protected under our warranty.
- 4. Customers are responsible for shipping costs to transport damaged products to our company or sales office.
- 5. To ensure the speed and quality of product repair, please download an RMA application form from our company website: http://rma.adlinktech.com/policy. Damaged products with attached RMA forms receive priority.

If you have any further questions, please email our FAE staff: service@adlinktech.com